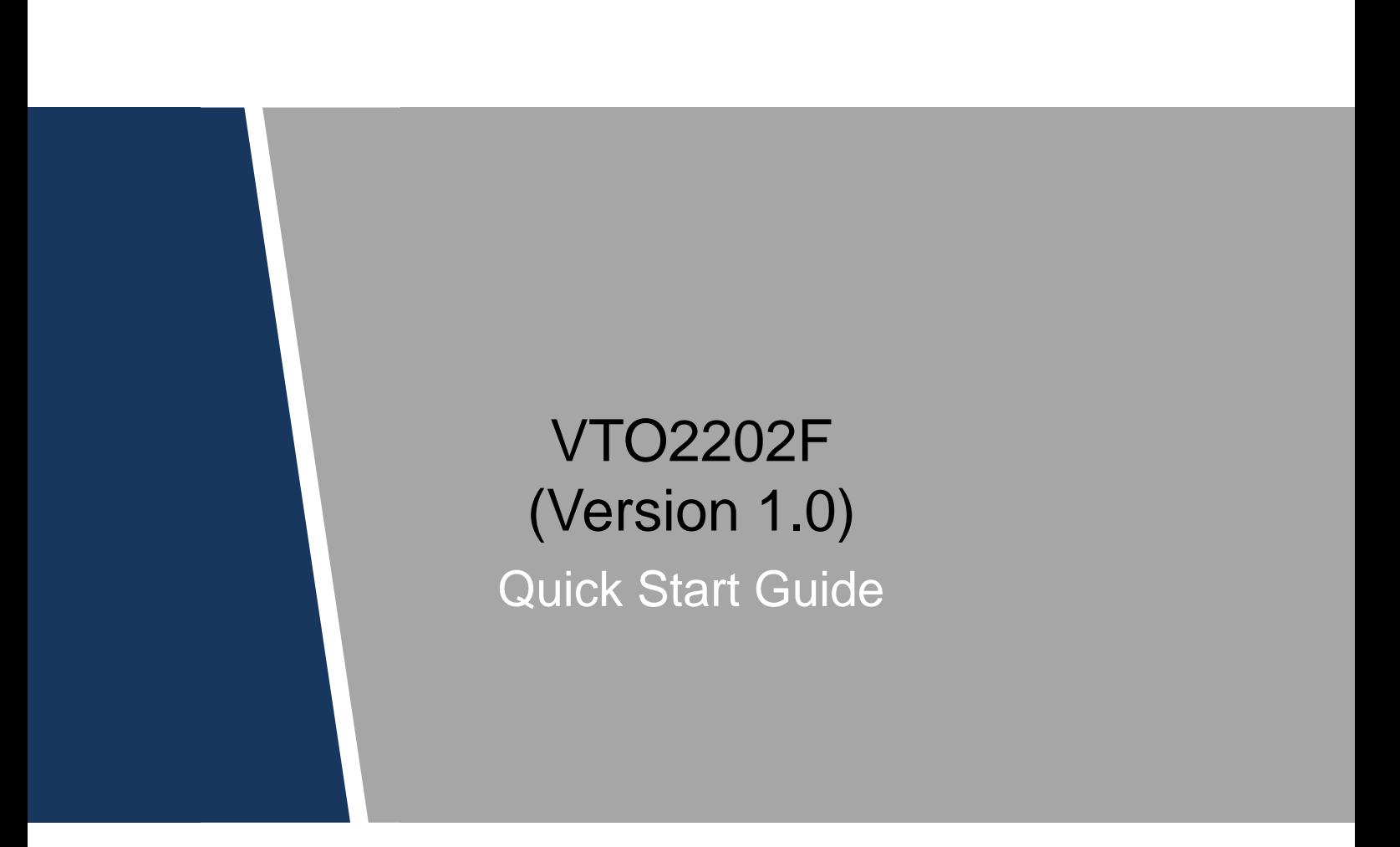

#### <span id="page-1-0"></span>**Mandatory actions to be taken towards cybersecurity**

#### **1. Change Passwords and Use Strong Passwords:**

The number one reason systems get "hacked" is due to having weak or default passwords. It is recommended to change default passwords immediately and choose a strong password whenever possible. A strong password should be made up of at least 8 characters and a combination of special characters, numbers, and upper and lower case letters.

#### **2. Update Firmware**

As is standard procedure in the tech-industry, we recommend keeping NVR, DVR, and IP camera firmware up-to-date to ensure the system is current with the latest security patches and fixes.

#### **"Nice to have" recommendations to improve your network security**

#### **1. Change Passwords Regularly**

Regularly change the credentials to your devices to help ensure that only authorized users are able to access the system.

#### **2. Change Default HTTP and TCP Ports:**

● Change default HTTP and TCP ports for systems. These are the two ports used to communicate and to view video feeds remotely.

• These ports can be changed to any set of numbers between 1025-65535. Avoiding the default ports reduces the risk of outsiders being able to guess which ports you are using.

#### **3. Enable HTTPS/SSL:**

Set up an SSL Certificate to enable HTTPS. This will encrypt all communication between your devices and recorder.

#### **4. Enable IP Filter:**

Enabling your IP filter will prevent everyone, except those with specified IP addresses, from accessing the system.

#### **5. Change ONVIF Password:**

On older IP Camera firmware, the ONVIF password does not change when you change the system's credentials. You will need to either update the camera's firmware to the latest revision or manually change the ONVIF password.

#### **6. Forward Only Ports You Need:**

● Only forward the HTTP and TCP ports that you need to use. Do not forward a huge range of numbers to the device. Do not DMZ the device's IP address.

● You do not need to forward any ports for individual cameras if they are all connected to a recorder on site; just the NVR is needed.

#### **7. Limit Features of Guest Accounts:**

If your system is set up for multiple users, ensure that each user only has rights to features and functions they need to use to perform their job.

#### **8. UPnP:**

• UPnP will automatically try to forward ports in your router or modem. Normally this would be a good thing. However, if your system automatically forwards the ports and you leave the credentials defaulted, you may end up with unwanted visitors.

● If you manually forwarded the HTTP and TCP ports in your router/modem, this feature should be turned off regardless. Disabling UPnP is recommended when the function is not used in real applications.

#### **9. SNMP:**

Disable SNMP if you are not using it. If you are using SNMP, you should do so only temporarily, for tracing and testing purposes only.

#### **10. Multicast:**

Multicast is used to share video streams between two recorders. Currently there are no known issues involving Multicast, but if you are not using this feature, deactivation can enhance your network security.

#### **11. Check the Log:**

If you suspect that someone has gained unauthorized access to your system, you can check the system log. The system log will show you which IP addresses were used to login to your system and what was accessed.

#### **12. Physically Lock Down the Device:**

Ideally, you want to prevent any unauthorized physical access to your system. The best way to achieve this is to install the recorder in a lockbox, locking server rack, or in a room that is behind a lock and key.

#### **13. Connect IP Cameras to the PoE Ports on the Back of an NVR:**

Cameras connected to the PoE ports on the back of an NVR are isolated from the outside world and cannot be accessed directly.

#### **14. Isolate NVR and IP Camera Network**

The network your NVR and IP camera resides on should not be the same network as your public computer network. This will prevent any visitors or unwanted guests from getting access to the same network the security system needs in order to function properly.

#### <span id="page-3-0"></span>General

This Guide introduces the structure, mounting process, and basic configuration of the device.

#### Safety Instructions

The following categorized signal words with defined meaning might appear in the Guide.

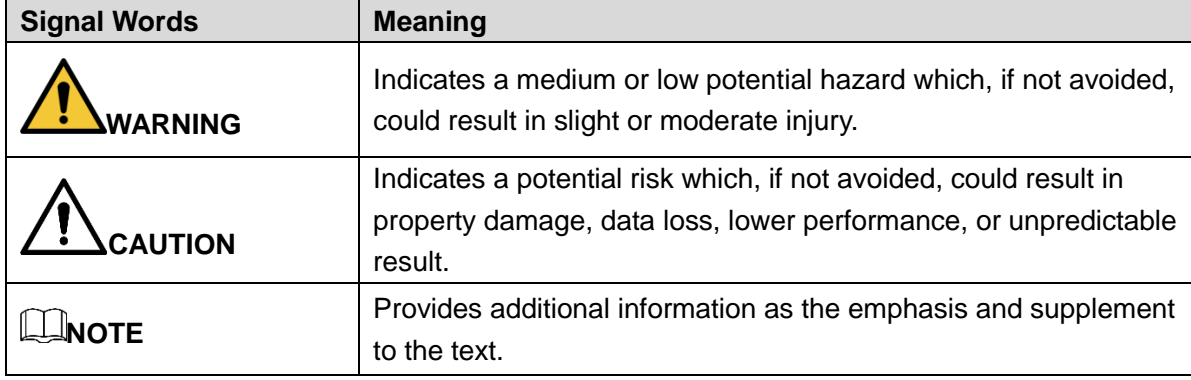

#### Revision History

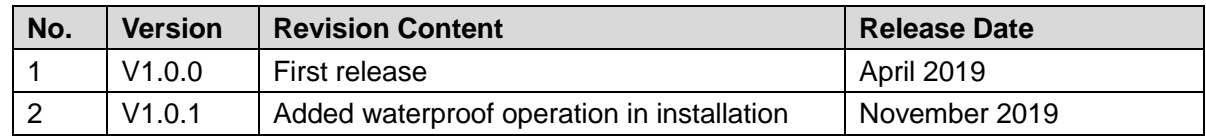

#### About the Guide

- The Guide is for reference only. If there is inconsistency between the Guide and the actual product, the actual product shall prevail.
- We are not liable for any loss caused by the operations that do not comply with the Guide.
- The Guide would be updated according to the latest laws and regulations of related regions. For detailed information, see the paper manual, CD-ROM, QR code or our official website. If there is inconsistency between paper manual and the electronic version, the electronic version shall prevail.
- All the designs and software are subject to change without prior written notice. The product updates might cause some differences between the actual product and the Guide. Please contact the customer service for the latest program and supplementary documentation.
- There still might be deviation in technical data, functions and operations description, or errors in print. If there is any doubt or dispute, please refer to our final explanation.
- Upgrade the reader software or try other mainstream reader software if the Guide (in PDF format) cannot be opened.
- All trademarks, registered trademarks and the company names in the Guide are the properties of their respective owners.
- Please visit our website, contact the supplier or customer service if there is any problem occurred when using the device.
- If there is any uncertainty or controversy, please refer to our final explanation.

# <span id="page-5-0"></span>**Important Safeguards and Warnings**

The following description is the correct application method of the device. Please read the manual carefully before use, in order to prevent danger and property loss. Strictly conform to the manual during application and keep it properly after reading.

### Operating Requirement

- Do not place and install the device in an area exposed to direct sunlight or near heat generating device.
- Do not install the device in a humid, dusty or fuliginous area.
- Please keep its horizontal installation, or install it at stable places, and prevent it from falling.
- Do not drip or splash liquids onto the device; don't put on the device anything filled with liquids, in order to prevent liquids from flowing into the device.
- Install the device at well-ventilated places; don't block its ventilation opening.
- Use the device only within rated input and output range.
- Do not dismantle the device arbitrarily.
- Please transport, use and store the device within allowed humidity and temperature range.

#### Power Requirement

- The product shall use electric wires (power wires) recommended by this area, which shall be used within its rated specification!
- Use power supply that meets SELV (safety extra low voltage) requirements, and supply power with rated voltage that conforms to Limited Power Source in IEC60950-1. For specific power supply requirements, please refer to device labels.
- Appliance coupler is a disconnecting device. During normal use, please keep an angle that facilitates operation.

# **Table of Contents**

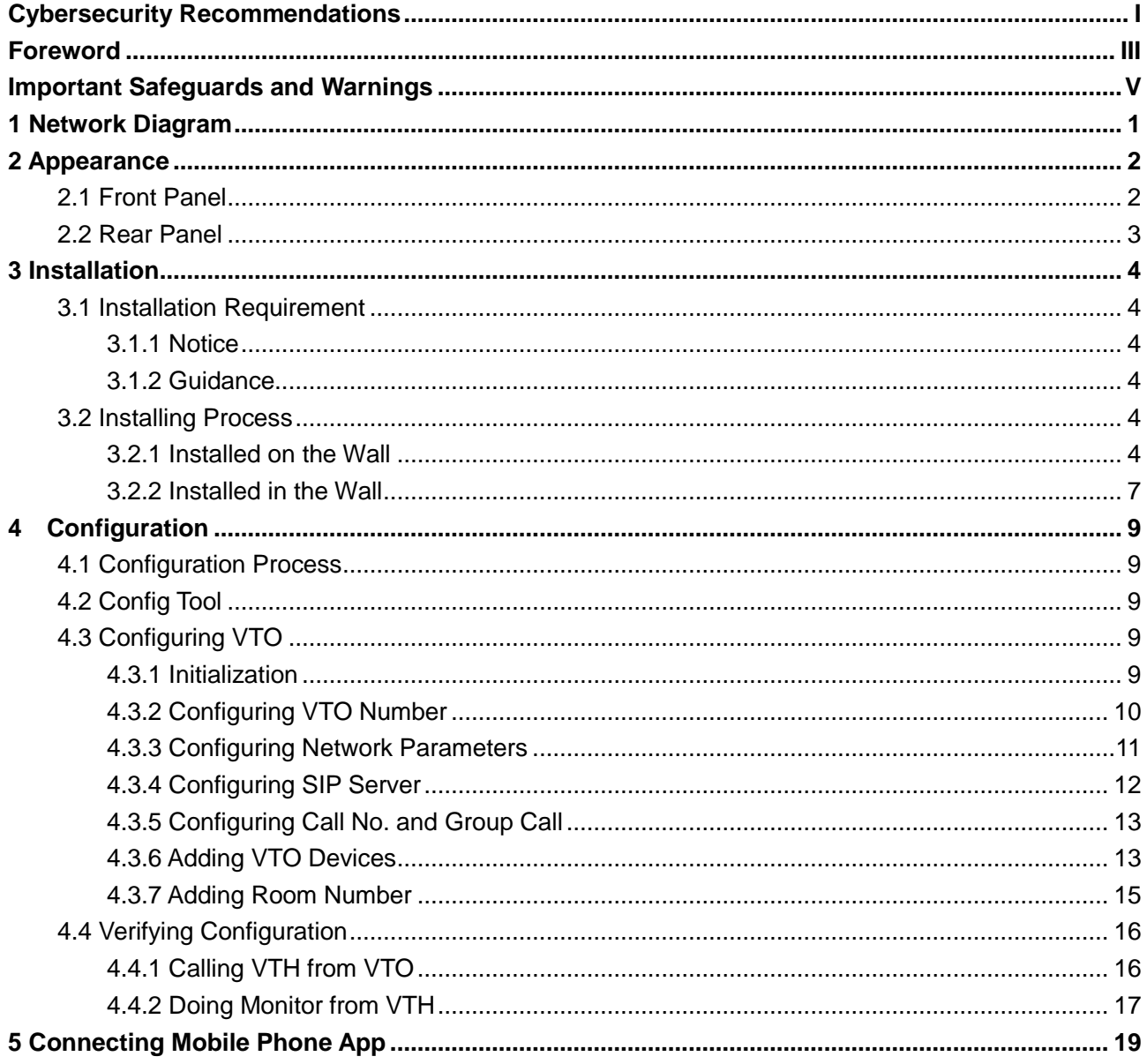

# **1 Network Diagram**

<span id="page-7-0"></span>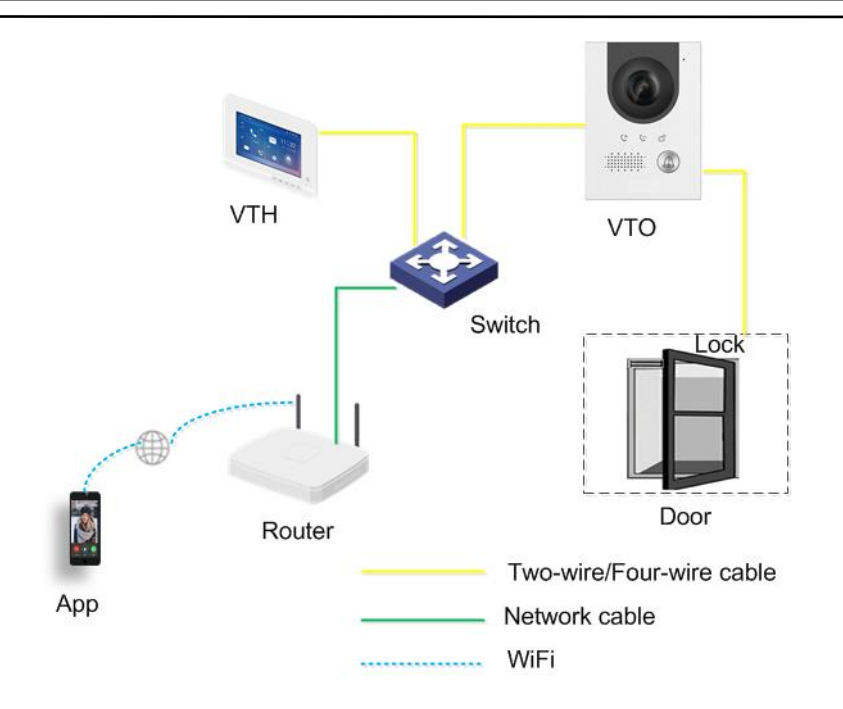

# **Appearance**

## <span id="page-8-1"></span><span id="page-8-0"></span>**2.1 Front Panel**

#### Figure 2-1 Front panel

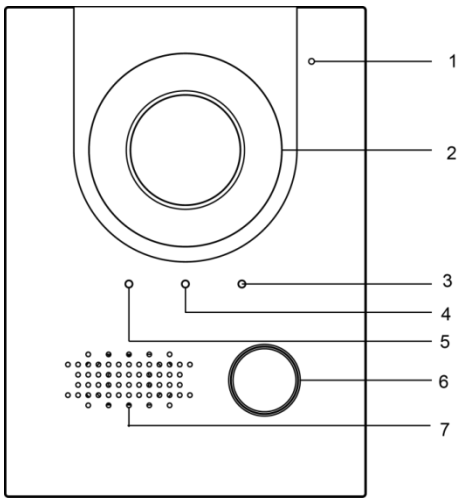

#### Table 2-1 Front panel description

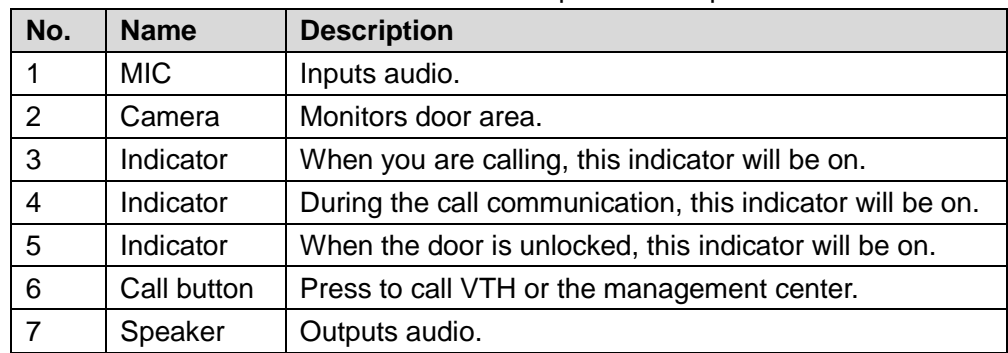

## <span id="page-9-0"></span>**2.2 Rear Panel**

Figure 2-2 Rear panel

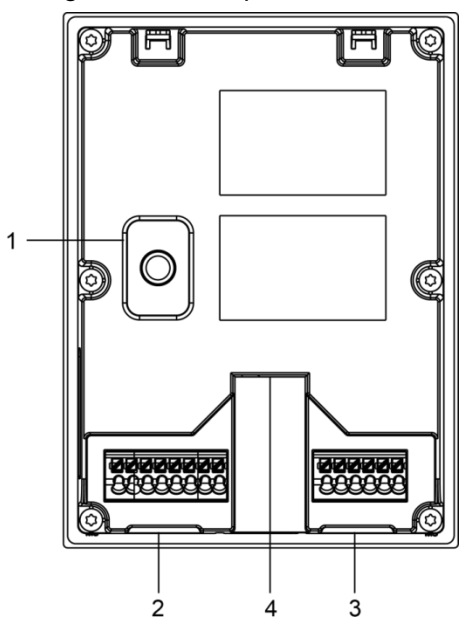

Table 2-2 Rear panel description

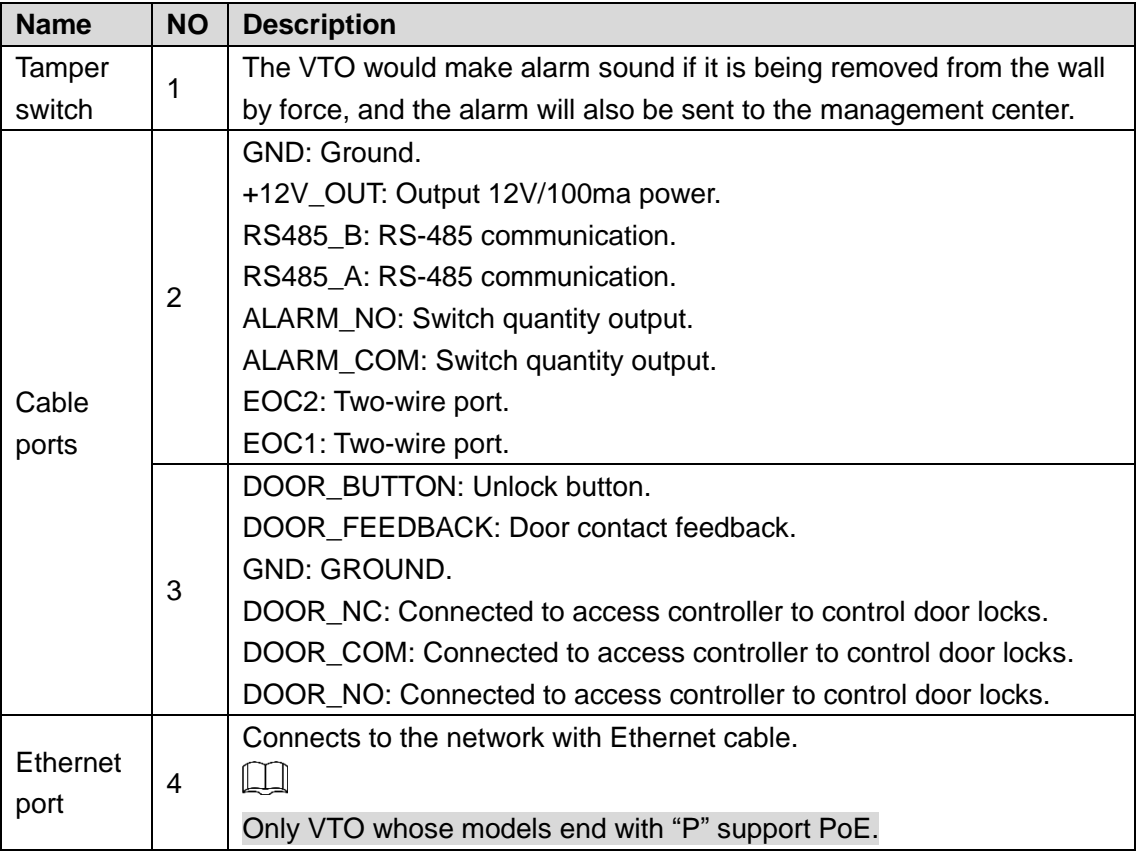

## **3 Installation**

## <span id="page-10-1"></span><span id="page-10-0"></span>**3.1 Installation Requirement**

## <span id="page-10-2"></span>**3.1.1 Notice**

- Do not install the VTO to places with condensation, high temperature, grease or dust, chemical corrosion, direct sunlight, or zero shelter.
- The installation and adjustment must be finished by professional crew, and do not disassemble the VTO.

## <span id="page-10-3"></span>**3.1.2 Guidance**

<span id="page-10-6"></span>See [Figure 3-1](#page-10-6) for the reference of the installation position. The VTO horizontal angle of view varies with different model, try to face the center of the VTO as much as possible.

Figure 3-1 Installation position reference

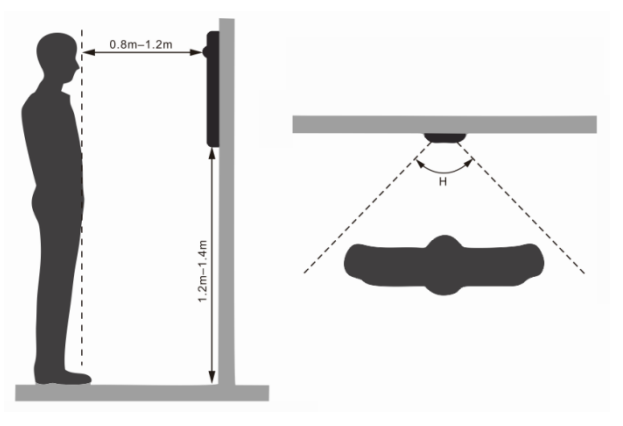

## <span id="page-10-4"></span>**3.2 Installing Process**

The VTO can be installed on the wall or in the wall.

## <span id="page-10-5"></span>**3.2.1 Installed on the Wall**

- Step 1 With the help of installation diagram, hammer four expansion screws into the wall.
- Step 2 Install the waterproof silica gel pad on the mounting box from the back of the mounting box.
- Step 3 Put four waterproof rings on four ST4×25 self-tapping screws.
- Step 4 Install the mounting box on the wall by screw the four ST4x25 self-tapping screws into the expansion screws.
- Step 5 Put the VTO into the mounting box.
- Step 6 Fix the VTO to the mounting box by screwing two M3×8 screws from the bottom of the mounting box.
- Step 7 Apply silica gel to gaps between the device and the wall.

Liquid sodium silicate is recommended.

Figure 3-2 Installed on the wall

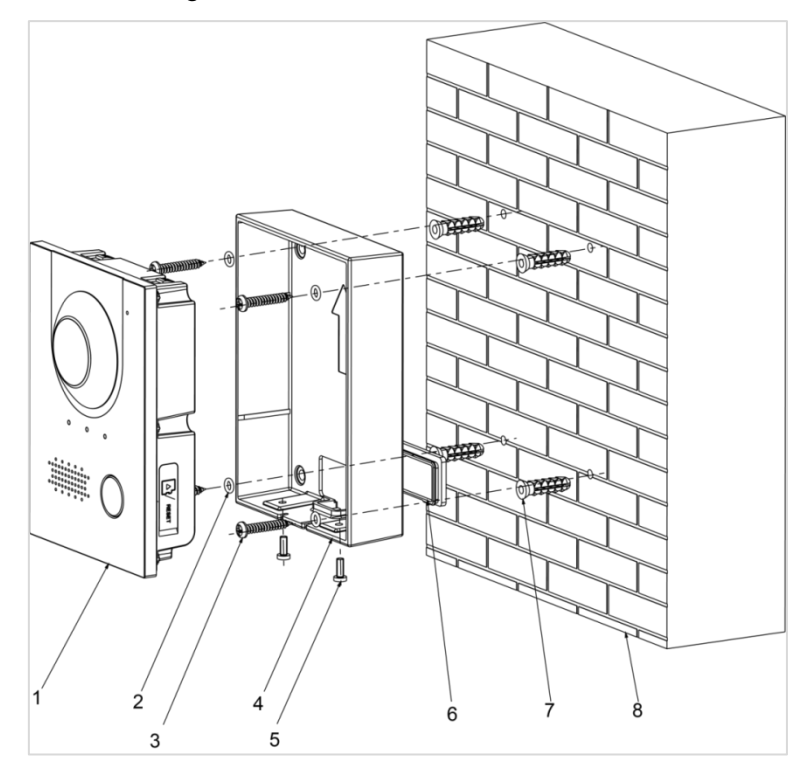

Table 3-1 Names of numbers (1)

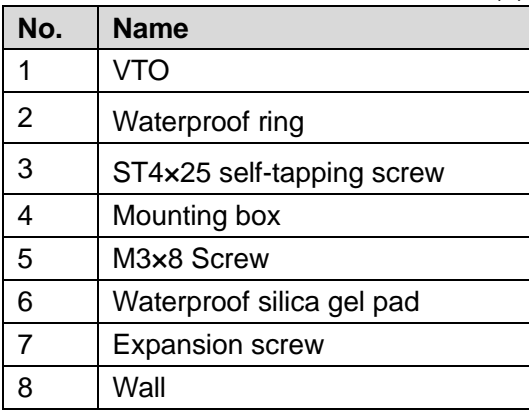

Figure 3-3 Apply silica gel to gaps

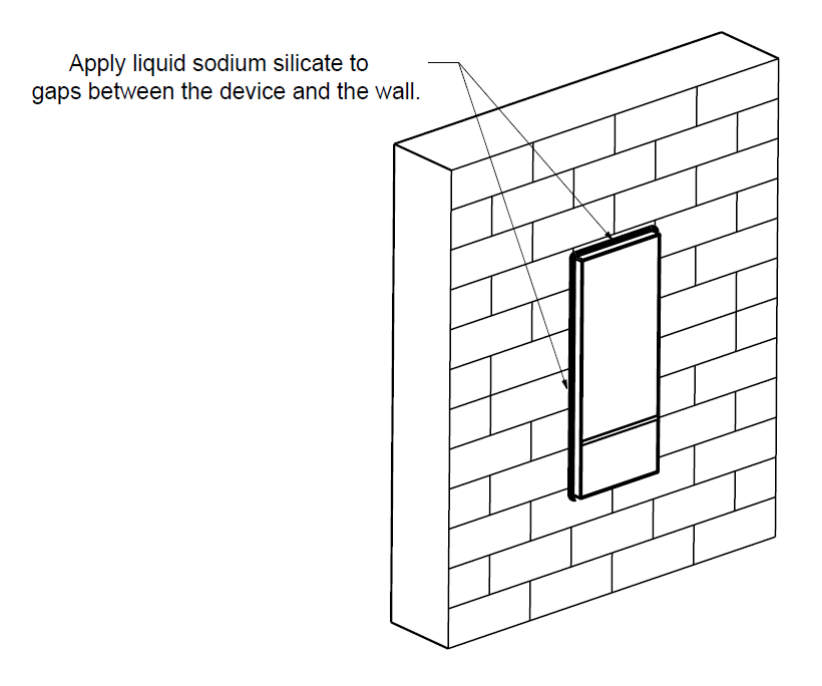

## <span id="page-13-0"></span>**3.2.2 Installed in the Wall**

- Step 1 Install the mounting box rear cover in the wall.
- Step 2 Install VTO on the mounting box front cover.
- Step 3 Fix the VTO to the mounting box front cover by screwing two M3×8 screws into the VTO from the bottom of the mounting box front cover.
- Step 4 Put the mounting box front cover (with VTO) into the mounting box rear cover.
- Step 5 Put waterproof rings to the M3×8 screws.
- Step 6 Screw four M3×8 screws (with waterproof ring) into the mounting box front cover.
- Step 7 Apply silica gel to gaps between the device and the wall. Liquid sodium silicate is recommended.

 $\oplus$   $\oplus$  $\overline{2}$ **A** 3 5  $\overline{\mathbf{A}}$ 

Figure 3-4 Installed in the Wall

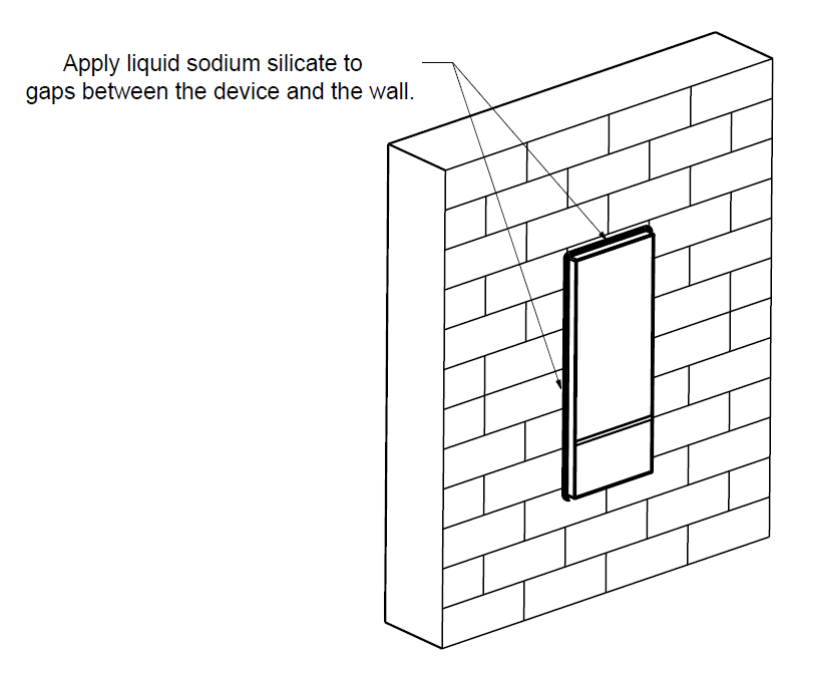

Table 3-2 Names of numbers (2)

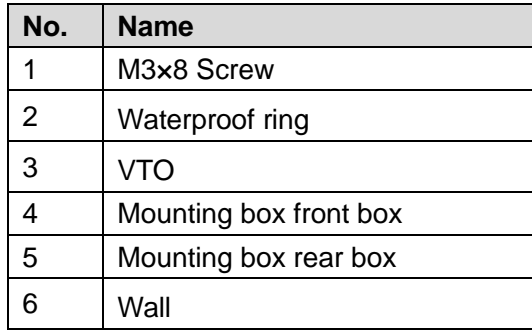

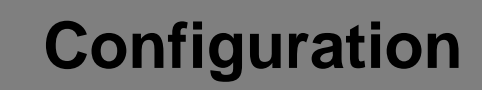

<span id="page-15-0"></span>This chapter introduces how to initialize, connect, and make primary configurations to the VTO and VTH devices to realize basic functions, including device management, calling, and monitoring. For more detailed configuration, see the user's Manual.

## <span id="page-15-1"></span>**4.1 Configuration Process**

 $\Box$ 

Before configuration, check every device and make sure there is no short circuit or open circuit in the circuits.

- Step 1 Plan IP address for every device, and also plan the unit number and room number you need.
- Step 2 Configure VTO. See ["4.3](#page-15-3) [Configuring VTO.](#page-15-3)"
	- 1) Initialize VTO. See ["4.3.1](#page-15-4) [Initialization.](#page-15-4)"
	- 2) Configure VTO number. See ["4.3.2](#page-16-0) [Configuring VTO Number.](#page-16-0)"
	- 3) Configure VTO network parameters. See ["4.3.3](#page-17-0) Configuring Network [Parameters.](#page-17-0)"
	- 4) Configure SIP Server. See ["4.3.4](#page-18-0) [Configuring SIP Server.](#page-18-0)"
	- 5) Configure target room number and group call. See ["4.3.5](#page-19-0) [Configuring Call No. and](#page-19-0)  [Group Call.](#page-19-0)"
	- 6) Add VTO devices to the SIP server. See ["4.3.6](#page-19-1) [Adding VTO Devices.](#page-19-1)"
	- 7) Add room number to the SIP server. See ["4.3.7](#page-21-0) [Adding Room Number.](#page-21-0)"
- Step 3 Configure VTH. See the VTH users' manual.
- Step 4 Verify Configuration. See ["4.4](#page-22-0) [Verifying Configuration.](#page-22-0)"

## <span id="page-15-2"></span>**4.2 Config Tool**

You can download the "ConfigTool" and perform device initialization, IP address modification and system upgrading for multiple devices at the same time. For the detailed information, see the corresponding user's manual.

## <span id="page-15-3"></span>**4.3 Configuring VTO**

Connect the VTO to your PC with network cable, and for first time login, you need to create a new password for the web interface.

## <span id="page-15-4"></span>**4.3.1 Initialization**

The default IP address of VTO is 192.168.1.110, and make sure the PC is in the same network segment as the VTO.

Step 1 Connect the VTO to power source, and then boot it up.

Step 2 Open the internet browser on the PC, then enter the default IP address of the VTO in the address bar, and then press Enter.

The **Device Init** interface is displayed. See [Figure 4-1.](#page-16-1)

Figure 4-1 Device initialization

<span id="page-16-1"></span>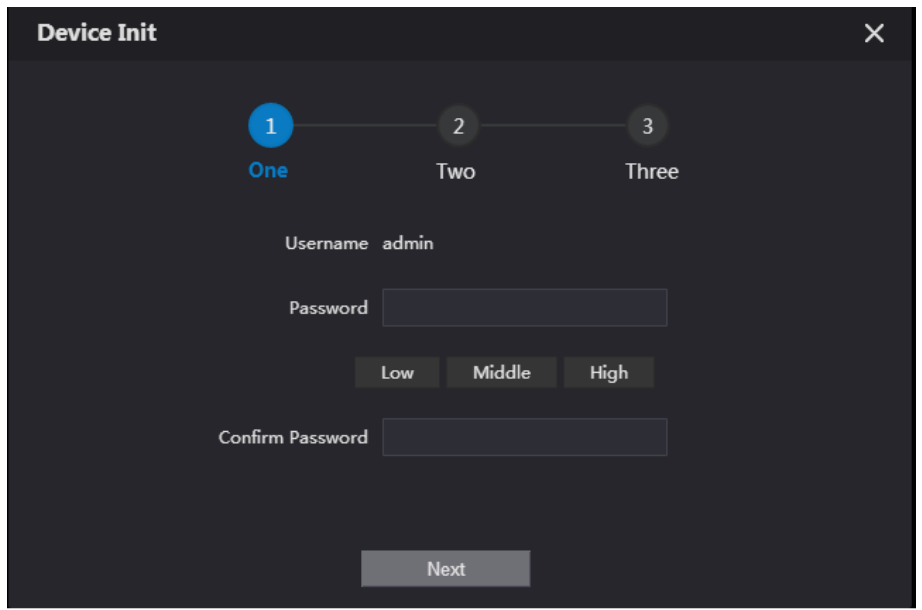

- Step 3 Enter and confirm the password, and then click **Next**. The Email setting interface is displayed.
- Step 4 Select the **Email** check box, and then enter your Email address. This Email address can be used to reset the password, and it is recommended to finish this setting.
- Step 5 Click **Next**. The initialization succeeded.
- <span id="page-16-2"></span>Step 6 Click **OK**.

The login interface is displayed. See [Figure 4-2.](#page-16-2)

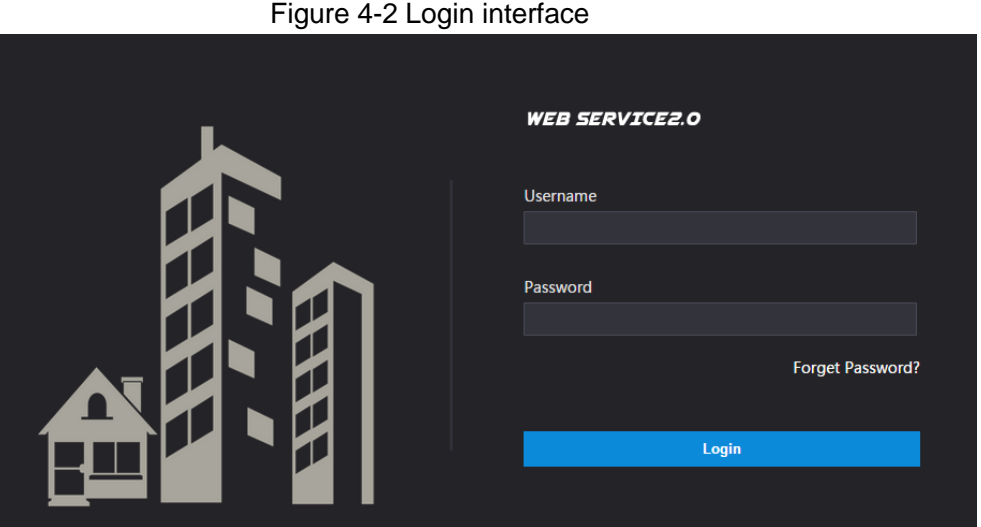

## <span id="page-16-0"></span>**4.3.2 Configuring VTO Number**

The VTO number can be used to differentiate each VTO, and it is normally configured according to unit or building number.

 $\Box$ 

- You can change the number of a VTO when it is not working as SIP server.
- The VTO number can contain 5 numbers at most, and it cannot be the same as any room number.
- Step 1 Log in the web interface of the VTO, and then the main interface is displayed. See [Figure 4-3.](#page-17-1)

Figure 4-3 Main interface

<span id="page-17-1"></span>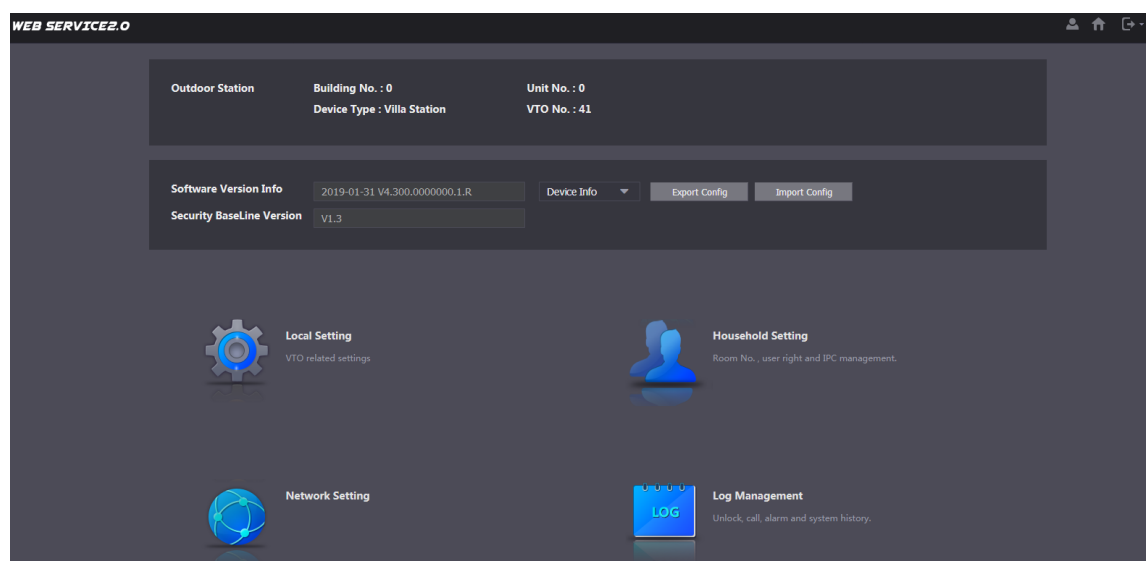

<span id="page-17-2"></span>Step 2 Select Local Setting > Basic.

The device properties are displayed. See [Figure 4-4.](#page-17-2)

Figure 4-4 Device properties

| <b>WEB SERVICE2.0</b>                 | ※Local Setting           |                      | H <sub>BH</sub> Household Setting |  |
|---------------------------------------|--------------------------|----------------------|-----------------------------------|--|
| <b>Basic</b>                          | <b>Device Properties</b> |                      |                                   |  |
| Video & Audio                         | Device Type              | <b>Villa Station</b> | ▼                                 |  |
|                                       | Villa Call No.           | 201                  |                                   |  |
| $\checkmark$<br><b>Access Control</b> | VTO No.                  | -51                  |                                   |  |

Step 3 In the **VTO No.** input box, enter the VTO number you planned for this VTO, and then click **Confirm** to save.

## <span id="page-17-0"></span>**4.3.3 Configuring Network Parameters**

<span id="page-17-3"></span>Step 1 Select Network Setting > Basic.

The **TCP/IP** information is displayed. See [Figure 4-5.](#page-17-3)

Figure 4-5 TCP/IP information

| <b>WEB SERVICE2.0</b> |                               | ※ Local Setting | Ha Household Setting | <b>ONetwork Setting</b> |
|-----------------------|-------------------------------|-----------------|----------------------|-------------------------|
| <b>Basic</b>          | <b>TCP/IP</b>                 |                 |                      |                         |
|                       |                               |                 |                      |                         |
| <b>FTP</b>            | IP Addr.                      |                 |                      |                         |
| <b>SIP Server</b>     | <b>Subnet Mask</b><br>Gateway |                 |                      |                         |
| <b>IP Permissions</b> | MAC Addr.                     |                 |                      |                         |
|                       | <b>Preferred DNS</b>          | <b>BARA</b>     |                      |                         |
|                       | <b>Alternate DNS</b>          | <b>BARR</b>     |                      |                         |

Step 2 Enter the network parameters you planed, and then click **Save**.

The VTO will reboot, and you need to modify the IP address of your PC to the same network segment as the VTO to log in again.

## <span id="page-18-0"></span>**4.3.4 Configuring SIP Server**

The SIP server is required in the network to transmit intercom protocol, and then all the VTO and VTH devices connected to the same SIP server can make video call between each other. You can use VTO device or other servers as SIP server.

<span id="page-18-1"></span>Step 1 Select Network Setting > SIP Server.

The **SIP Server** interface is displayed. See [Figure 4-6.](#page-18-1)

#### Figure 4-6 SIP server

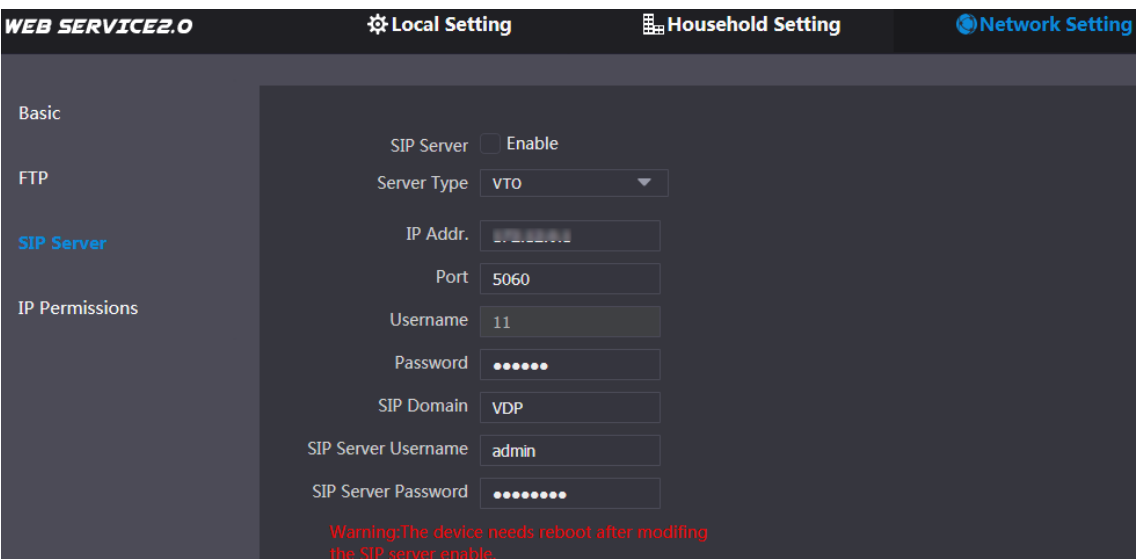

Step 2 Select the server type you need.

• If the VTO you are visiting works as SIP server

Select the **Enable** check box at **SIP Server**, and then click **Save**. The VTO will reboot, and after rebooting, you can then add VTO and VTH devices to this VTO. See ["4.3.6](#page-19-1) [Adding VTO Devices](#page-19-1) and [4.3.7](#page-21-0) [Adding Room Number.](#page-21-0)"

 $\square$ 

If the VTO you are visiting does not work as SIP server, do not select the **Enable** check box at **SIP Server**, otherwise the connection will fail.

<span id="page-18-2"></span>• If other VTO works as SIP server Select **VTO** in the **Server Type** list, and then configure the parameters. See [Table](#page-18-2)  [4-1.](#page-18-2)

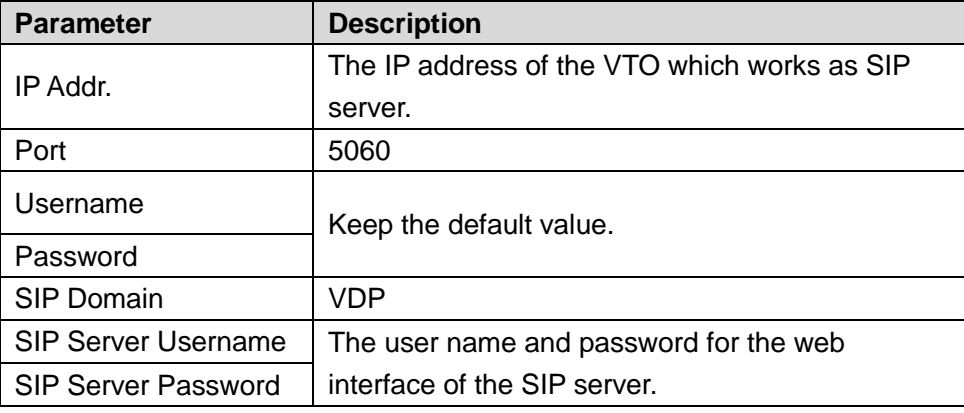

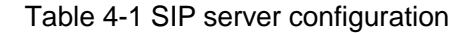

If other servers work as SIP server

Select the server type you need in the **Server Type** list, and then see the corresponding manual for the detailed configuration.

## <span id="page-19-0"></span>**4.3.5 Configuring Call No. and Group Call**

You need to configure call No. on every VTO, and then all the VTO will call the defined room when you press the call button. On the SIP server, you can enable group call function, and when calling a master VTH, the extension VTH devices receive the call as well.  $\Box$ 

Enabling or disabling group call function will erase all the added VTH, so you need to perform this operation before adding VTO and VTH.

<span id="page-19-2"></span>Step 1 Select Local Setting > Basic.

The device properties are displayed. See [Figure 4-7.](#page-19-2)

Figure 4-7 Device properties

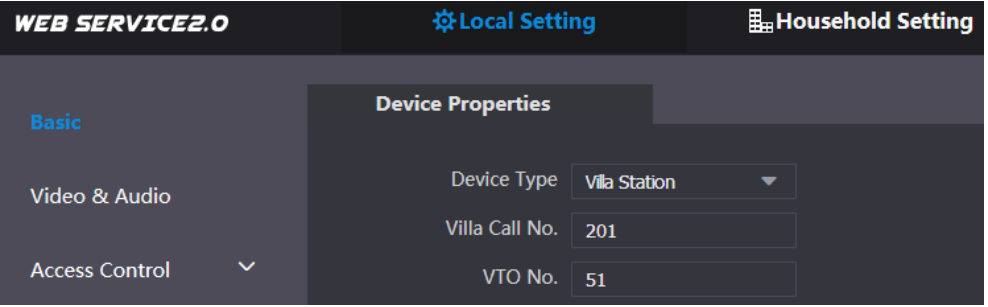

- Step 2 In the **Villa Call No.** input box, enter the room number you need to call, and then click **Confirm** to save. Repeat this operation on every villa VTO web interface.
- <span id="page-19-3"></span>Step 3 Log in the web interface of the SIP server, and then select **Local Setting > Basic**. The device properties are displayed. See [Figure 4-8.](#page-19-3)

Figure 4-8 SIP server device properties

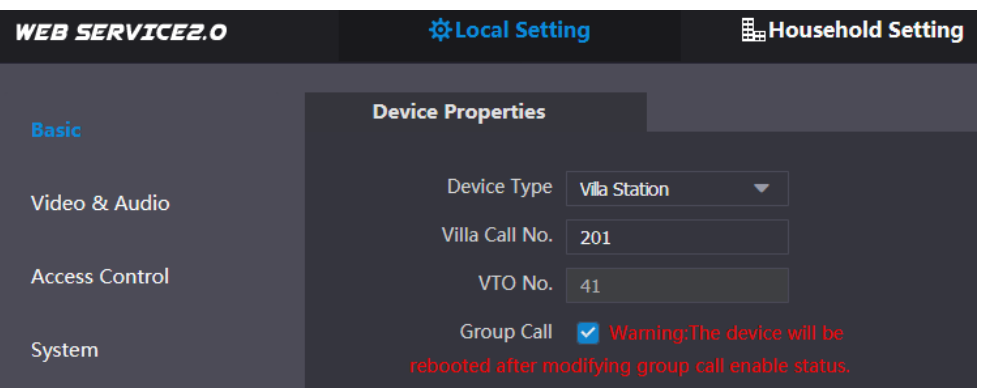

Step 4 Select the **Group Call** check box, and then click **Confirm**.

The VTO will reboot, and when calling a master VTH, the extension VTH devices receive the call as well.

## <span id="page-19-1"></span>**4.3.6 Adding VTO Devices**

You can add VTO devices to the SIP server, and all the VTO devices connected to the same SIP server can make video call between each other. This section applies to the condition in which a VTO device works as SIP server, and if you are using other servers as SIP server, see the corresponding manual for the detailed configuration.

Step 1 Log in the web interface of the SIP server, and then select **Household Setting > VTO No. Management**.

The **VTO No. Management** interface is displayed. See [Figure 4-9.](#page-20-0) Figure 4-9 VTO No. management

<span id="page-20-0"></span>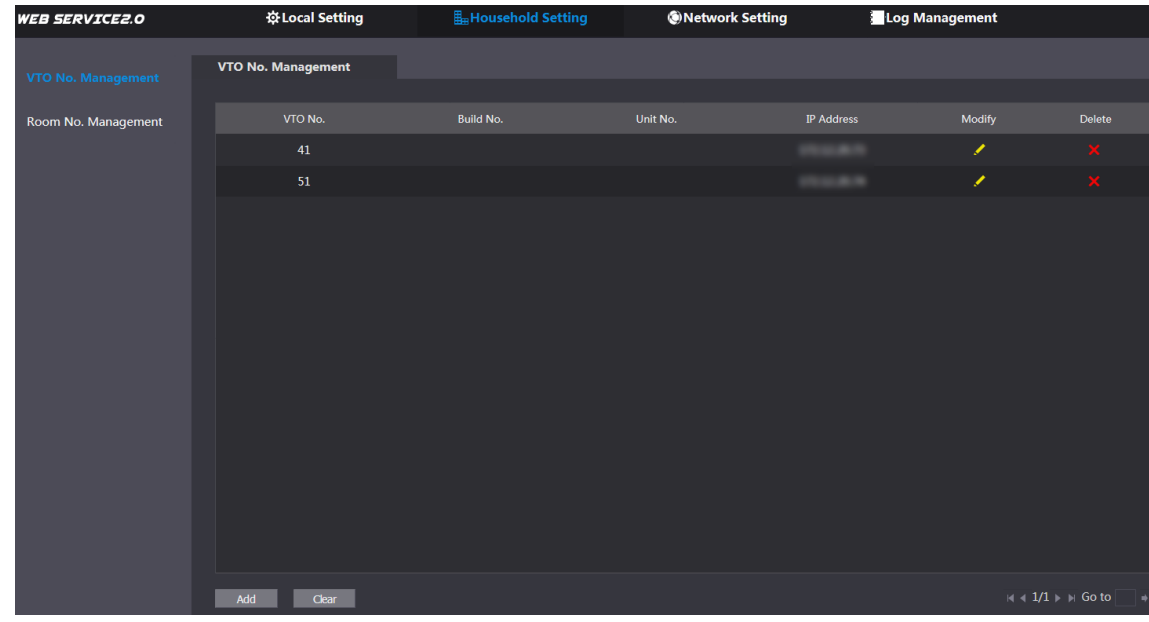

<span id="page-20-1"></span>Step 2 Click **Add**.

The **Add** interface is displayed. See [Figure 4-10.](#page-20-1)

Figure 4-10 Add VTO

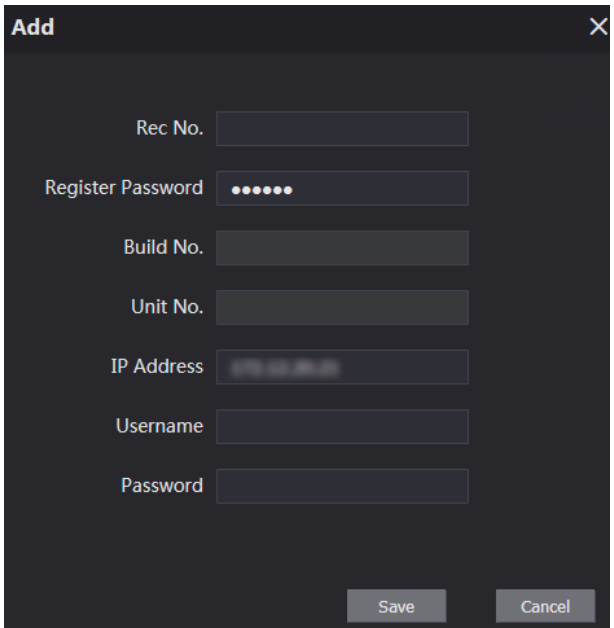

<span id="page-20-2"></span>Step 3 Configure the parameters, and be sure to add the SIP server itself too. See [Table 4-2.](#page-20-2)

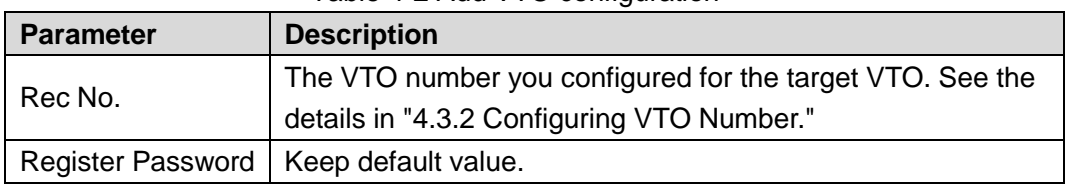

#### Table 4-2 Add VTO configuration

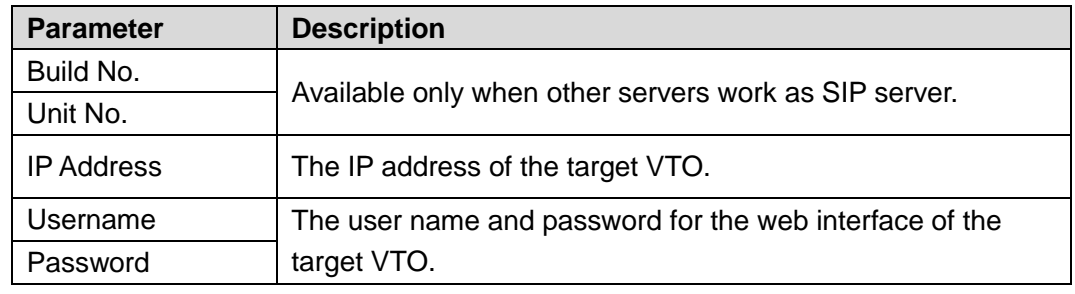

Step 4 Click **Save**.

## <span id="page-21-0"></span>**4.3.7 Adding Room Number**

You can add the planned room number to the SIP server, and then configure the room number on VTH devices to connect them to the network. This section applies to the condition in which a VTO device works as SIP server, and if you use other servers as SIP server, see the corresponding manual for the detailed configuration.

 $\Box$ 

The room number can contain 6 digits of numbers or letters or their combination at most, and it cannot be the same as any VTO number.

#### Step 1 Log in the web interface of the SIP server, and then select **Household Setting > Room No. Management**.

The **Room No. Management** interface is displayed. See [Figure 4-11.](#page-21-1)

<span id="page-21-1"></span>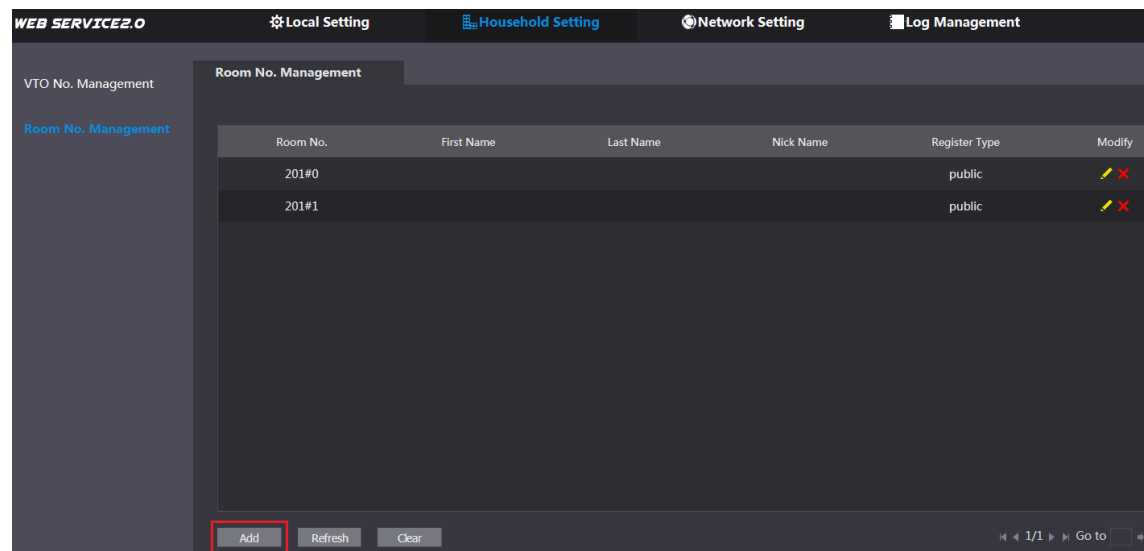

Figure 4-11 Room No. Management

Step 2 Click the **Add**. See [Figure 4-11.](#page-21-1) The **Add** interface is displayed. See [Figure 4-12.](#page-22-2)

<span id="page-22-2"></span>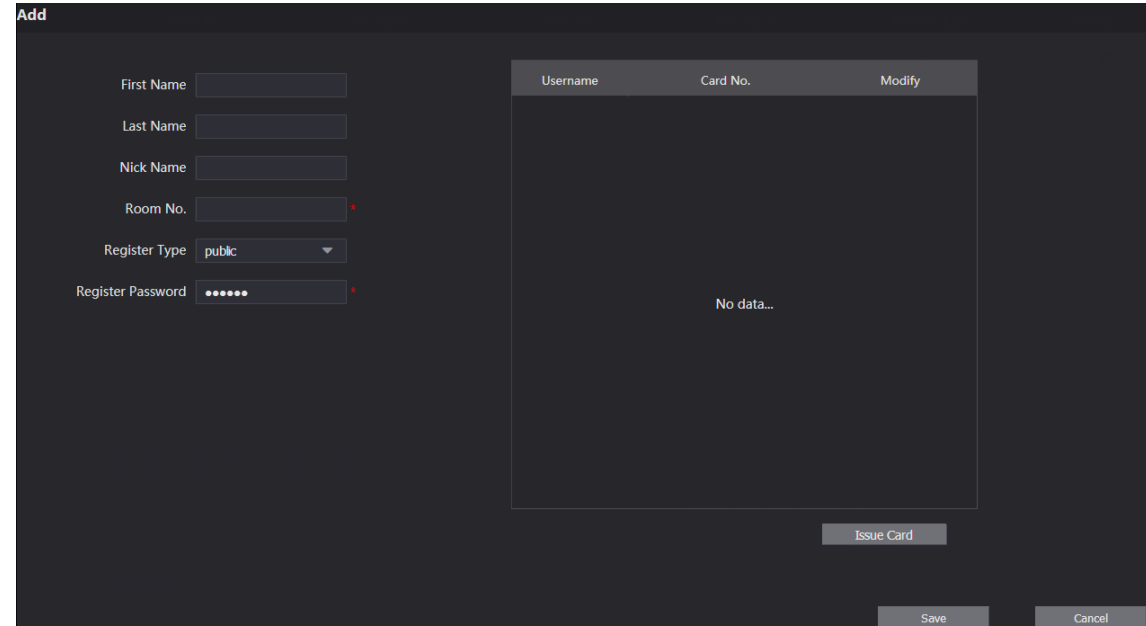

Figure 4-12 Add single room number

<span id="page-22-3"></span>Step 3 Configure room information. See [Table 4-3.](#page-22-3)

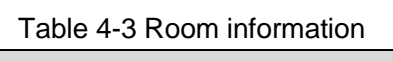

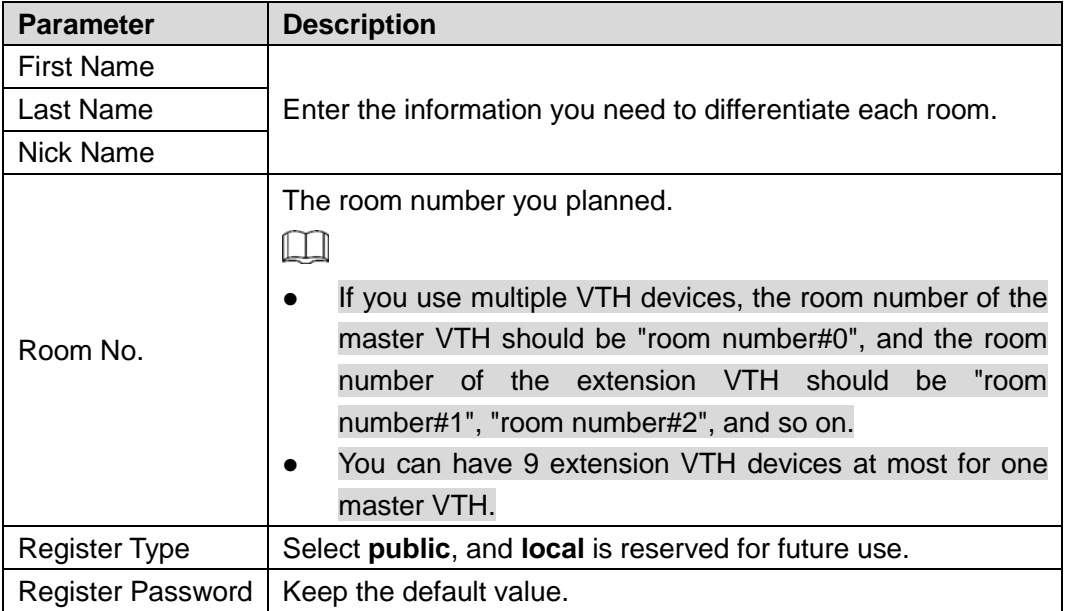

Step 4 Click **Save**.

The added room number is displayed. Click  $\blacksquare$  to modify room information, and click

to delete a room.

## <span id="page-22-0"></span>**4.4 Verifying Configuration**

## <span id="page-22-1"></span>**4.4.1 Calling VTH from VTO**

Press the call button on the VTO.

The VTO is calling the defined VTH. See [Figure 4-13.](#page-23-1)

<span id="page-23-1"></span>Figure 4-13 Call screen

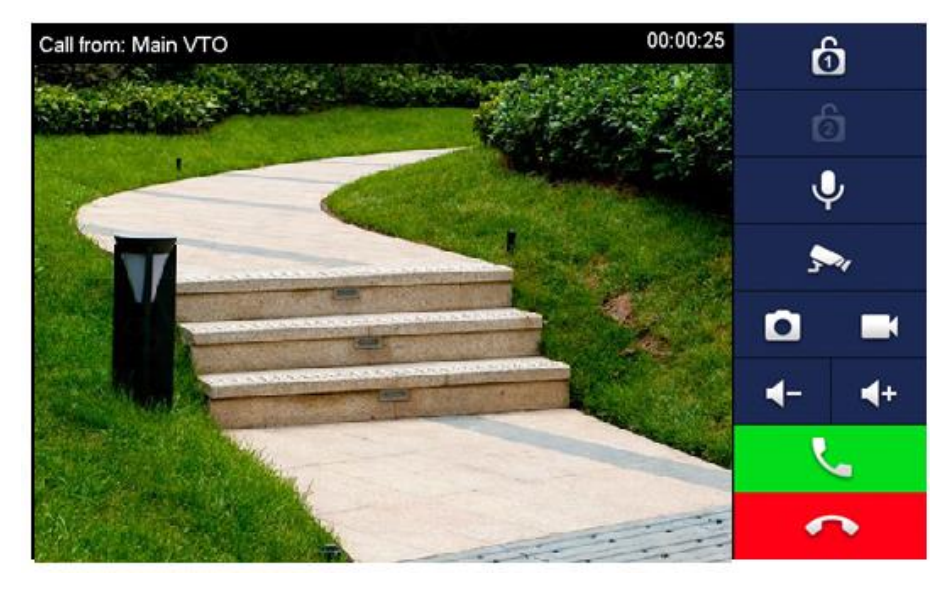

 $Tap$  on the VTH to answer the call.

## <span id="page-23-0"></span>**4.4.2 Doing Monitor from VTH**

Step 1 In the main interface of the VTH, select **Monitor > Door**. The **Door** interface is displayed. See [Figure 4-14.](#page-23-2)

Figure 4-14 Door

<span id="page-23-2"></span>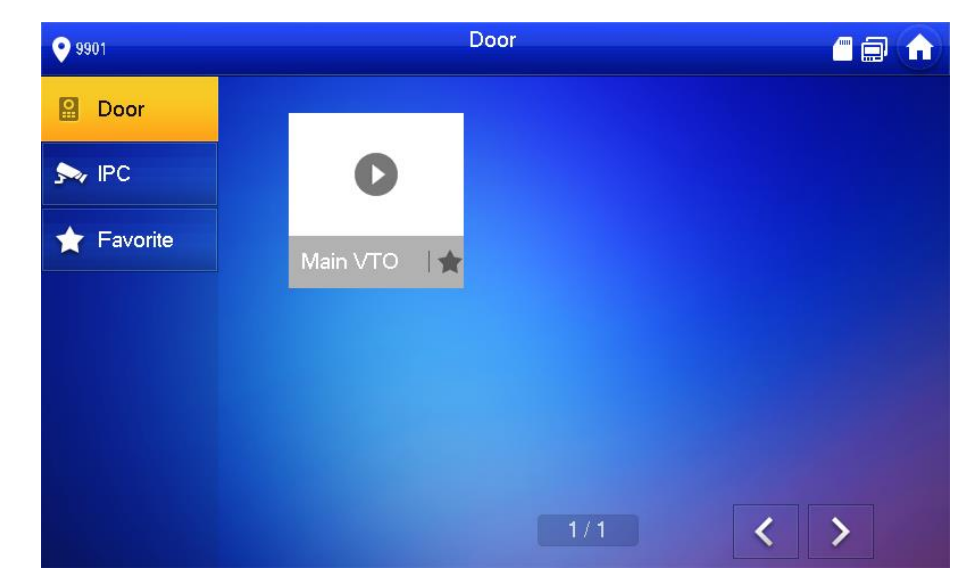

Step 2 Select the VTO you need to do monitor. The monitor screen is displayed. See [Figure 4-15.](#page-24-0)

<span id="page-24-0"></span>Figure 4-15 Monitor screen

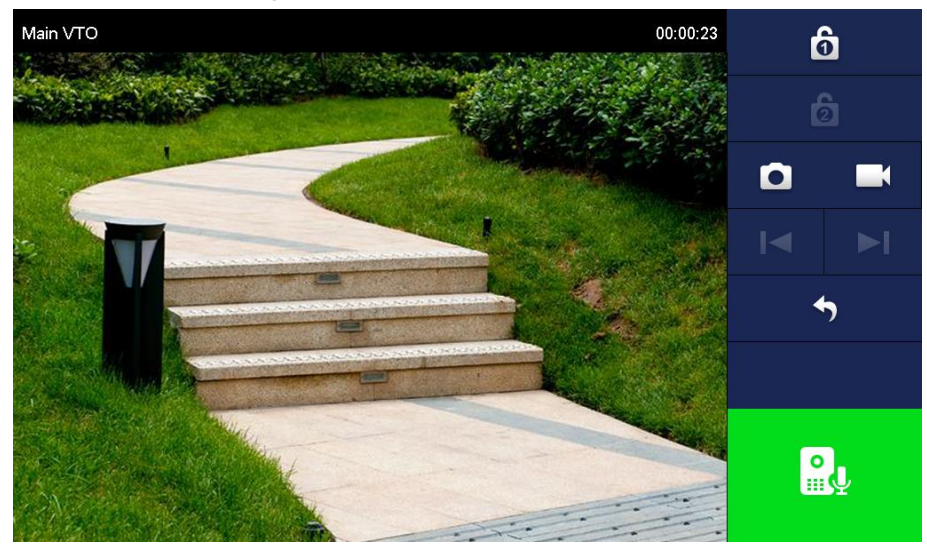

**5 Connecting Mobile Phone App**

<span id="page-25-0"></span>You can download the mobile phone app, and then add your villa VTO to the app. When someone is calling you from the villa VTO, there will be push message on your phone, and you can talk to the visitor or unlock the door remotely on your phone.

Step 1 Scan the following QR code to download and install the app.

Figure 5-1 QR code

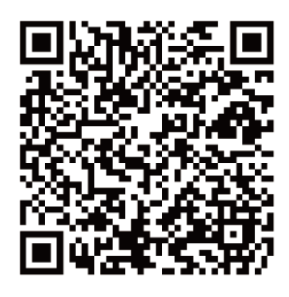

<span id="page-25-1"></span>Step 2 Run the app, and then select **DOOR** on the home page. See [Figure 5-2.](#page-25-1)

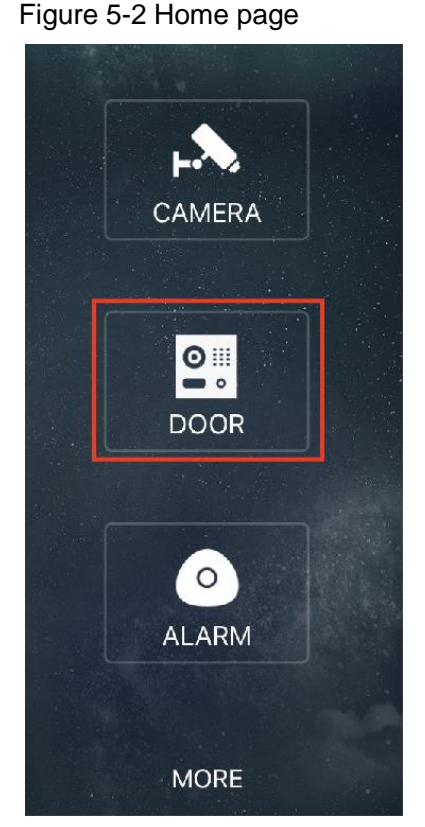

Step 3 Tap the "+" sign to add device, and the tap **Add Device > P2P**. The **P2P** interface is displayed. See [Figure 5-3.](#page-26-0)

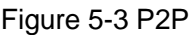

<span id="page-26-0"></span>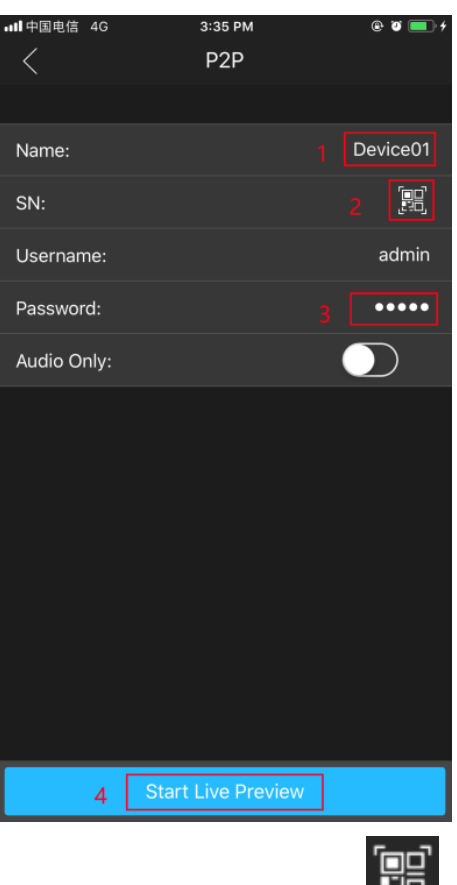

- Step 4 Give a name to your target VTO, and then tap the  $\mathbb{E}^{\mathbb{H} \cup \mathbb{I}}$  sign. The mobile phone starts to scan.
- Step 5 Log in the web interface of the VTO you need to add, and then select **Network**.

The **P2P** interface is displayed. See [Figure 5-4.](#page-26-1)

 $\square\hspace{-0.08cm}\square$ 

For VTO3211D, select **Household Setting > Room No. Management** to get the QR code.

Figure 5-4 P2P

<span id="page-26-1"></span>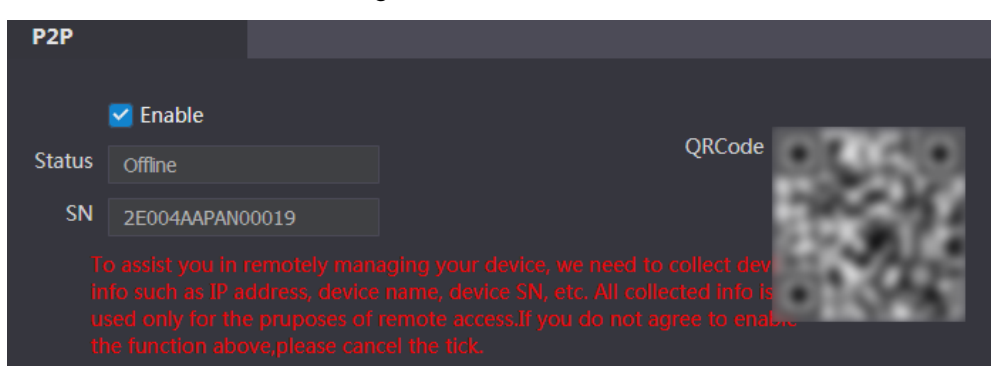

Step 6 Scan the QR code with your phone, then enter the user name and password of its web interface, and then tap **Start Live Preview**.

The live video is displayed. And you can also start audio intercom or unlock the door. See [Figure 5-5.](#page-27-0)

Figure 5-5 Live

<span id="page-27-0"></span>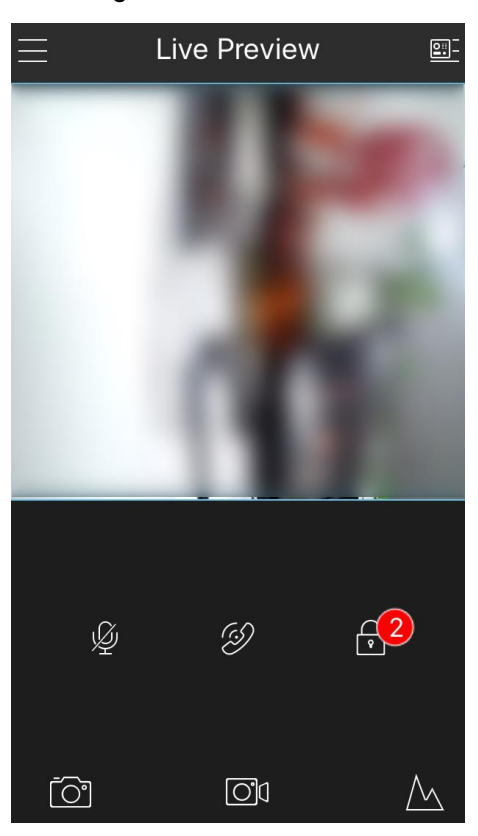

<span id="page-27-1"></span>Step 7 Tap **Alarm Manager > Subscribe**, and then subscribe the VTO you need. See [Figure](#page-27-1)  [5-6.](#page-27-1)

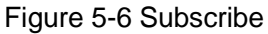

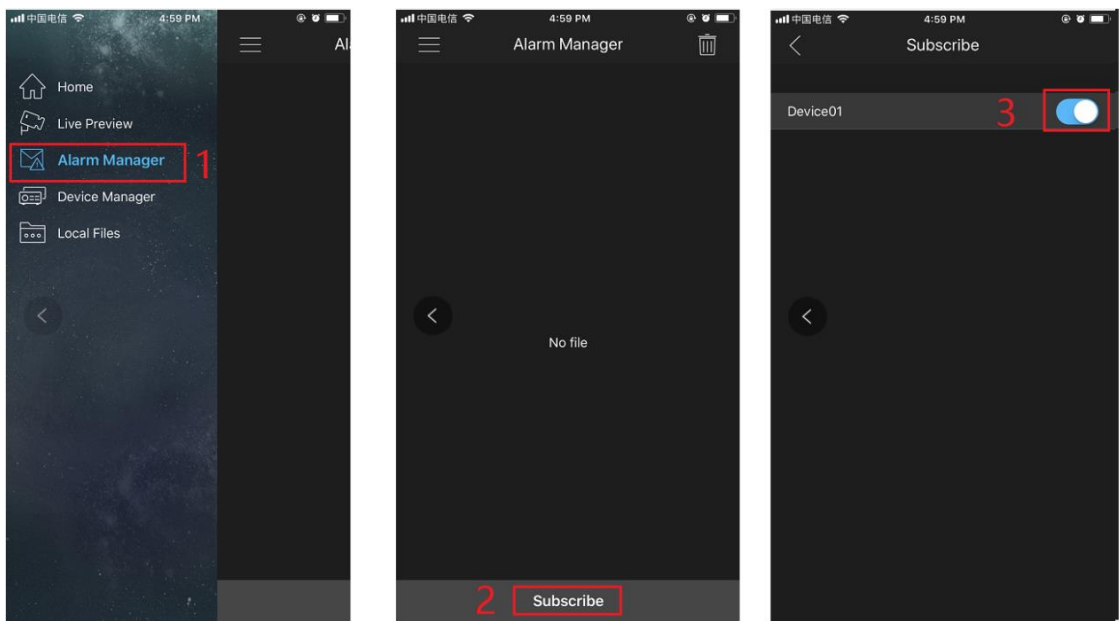

When someone is calling you from the subscribed villa VTO, there will be push message on your phone. See [Figure 5-7.](#page-28-0)

<span id="page-28-0"></span>Figure 5-7 Push

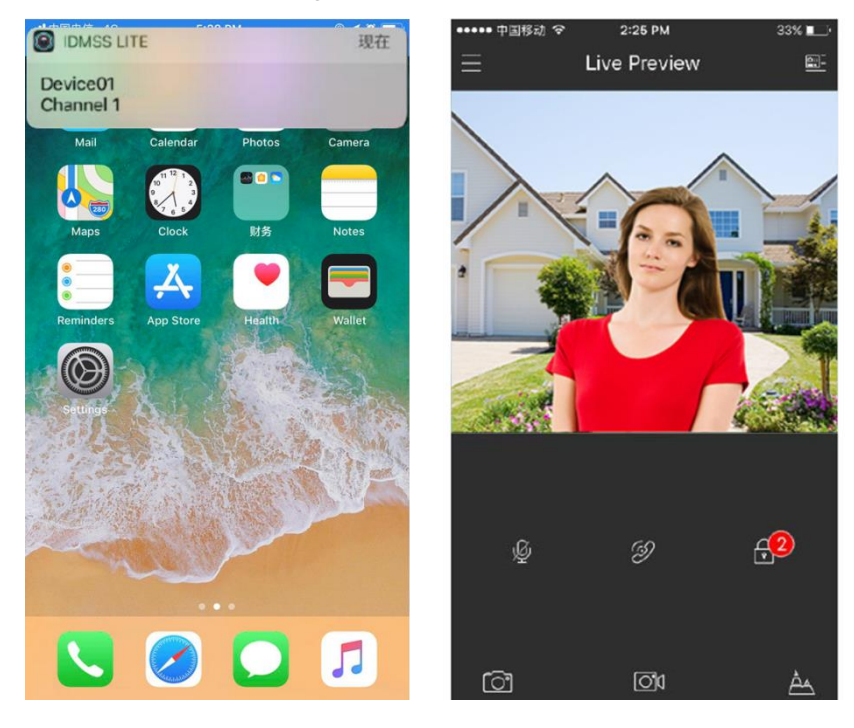